# What's New

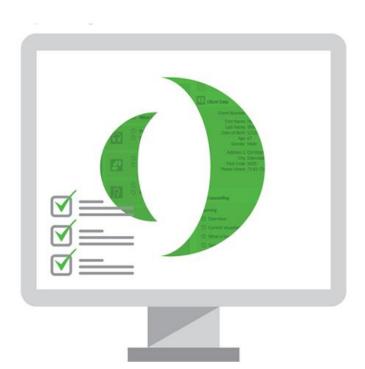

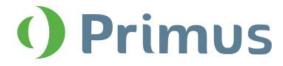

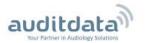

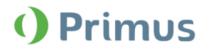

# **Table of Contents**

| 1 INTRODUCTION                                                                                   | 2      |
|--------------------------------------------------------------------------------------------------|--------|
| 2 SYSTEM WIDE ENHANCEMENTS                                                                       | 2      |
| 2.1 HEARING LOSS SIMULATOR/MASTER HEARING AID MODULE ADDED                                       | 2<br>2 |
| 3 AUDIOMETRY                                                                                     |        |
| 3.1 ENABLING TALK OVER3.2 CUSTOM COLOR FOR CLIENT RESPONSE                                       | 3<br>3 |
| 4. REM                                                                                           | 4      |
| 4.1 RECD MEASUREMENTS WITH RECD AIR KIT                                                          | 4      |
| 5. REM/SM                                                                                        | 5      |
| 5.1 SPEECH-O-GRAMS WITH THREE TARGET CURVES HIDDEN<br>5.2 SINGLE MEASUREMENT PER TEST TYPE IN SM | 5<br>5 |
| 6. RELEASE NOTES 2.5.0.0                                                                         | 6      |
| 7. RELEASE NOTES 2.5.0.1                                                                         | 6      |
| 8 SUPPORT                                                                                        | 6      |

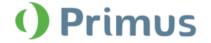

#### 1 Introduction

The purpose of this document is to give you an overview of the new features in Primus 2.5.0.0 and Primus 2.5.0.1.

Please note this is NOT a mandatory update from the previous version, 2.5.0.0.

The first few sections give you a brief description of the most important new features. To get a full list of the enhancements and fixes done in this release, take a look at the <u>Release Notes</u> section.

## 2 System Wide Enhancements

#### 2.1 Hearing Loss Simulator/Master Hearing Aid Module added

The new HLS/MHA simulation module has been added to provide counselling for hearing impaired patients and their relatives. To enable the module, go to **Tools** -> **Settings** -> **Workflow** and select the **Hearing Loss Simulator and Master Hearing Aid** checkbox from the **Enable modules** menu. For more details, refer to the User Manual.

#### 2.2 New section for loudspeaker settings

In Settings, go to General -> Loudspeaker selection to find all loudspeaker settings in one place.

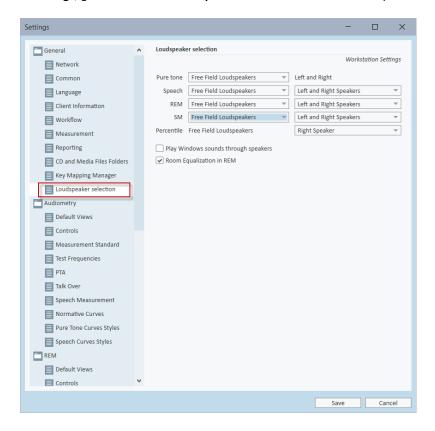

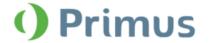

## 2.3 SPDIF output added

It is now possible to connect a stereo digital amplifier via the SPDIF output on the Primus board. Remember to set up the correct speaker under **Settings** -> **General** -> **Loudspeaker selection**.

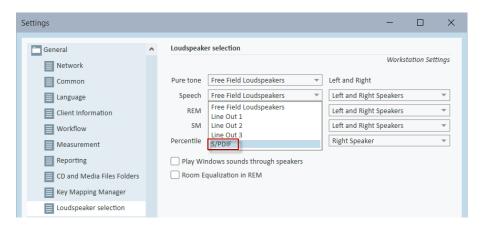

#### 2.4 Link to TeamViewer installer available

After selecting **Tools** -> **Remote Support** you will be prompted to download and install TeamViewer. You can use TeamViewer to receive support help from Auditdata.

## 3 Audiometry

#### 3.1 Enabling talk over

Under **Tools** -> **Settings** -> **Audiometry** -> **Talk Over**, select the **Press and hold for Talk Over** checkbox if you want to talk to the client through your microphone by clicking and pressing the **Talk Over** icon.

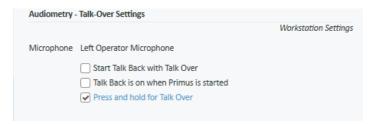

#### 3.2 Custom color for Client Response

Select your preferred color for client response under **Tools** -> **Settings** -> **Audiometry** -> **Client Response Indication**. The **Measurement Panel** will light this color when client response is received.

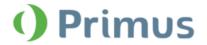

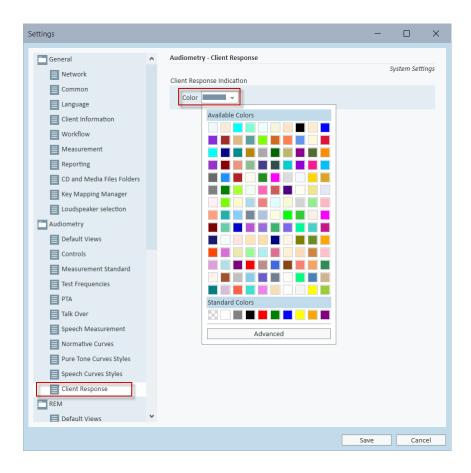

#### **4. REM**

#### 4.1 RECD measurements with RECD Air Kit

With our new product RECD Air Kit, you can perform an RECD fitting without using the HIT box. For this, plug the RECD Air Kit into the option output and connect the reference and coupler microphones. **RECD Freefield** and **Insert** test types in REM can also be performed with the RECD Air Kit.

You can use the RECD Air Kit for the coupler based fittings as well. After disconnecting the reference and coupler microphones, the unit can be used as a speaker.

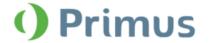

## 5. REM/SM

#### 5.1 Speech-o-grams with three target curves hidden

The speech-o-grams are hidden in the **SPL Response** or **Dynamic Range** views when three target curves are selected for the **NAL-NL2** target rule. Click the hidden speech-o-gram in the **Legends** section to make it visible again. Your selection is remembered after switching to another test type.

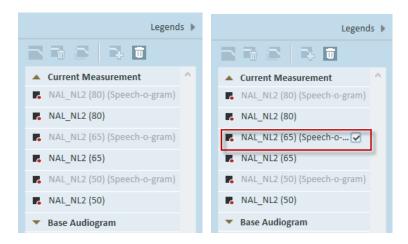

#### 5.2 Single measurement per test type in SM

You can now enable single measurement results for a certain test type in the **SM** module. With this option, your previous measurement result is overwritten after you create a new one. Go to **Tools** -> **Settings** -> **REM** -> **Display Settings** and select the **Enable single measurement result per test type in SM** checkbox to turn on the option.

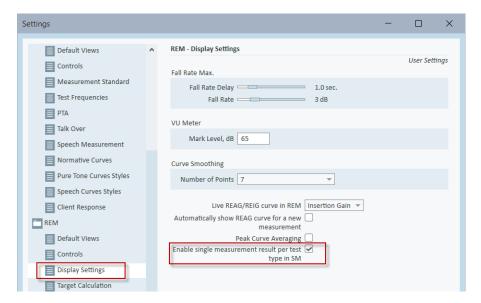

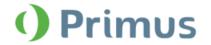

#### 6. Release Notes 2.5.0.0

This version of the Primus software release contains the following enhancements:

#### **System Wide Enhancements**

- New Hearing Loss Simulator/Master Hearing Aid simulation module added
- New section for loudspeaker settings added
- SPDIF output is enabled for all modules
- Link to TeamViewer available from the Help menu

### **Audiometry**

- Ability to use Talk Over for as long as the button is pressed
- Custom color selection for client response

#### REM/SM

- Speech-o-grams are hidden when three target curves are selected
- RECD box can be used for REM/SM measurements
- Single measurement result per test type in SM

#### Calibration

- Possible to perform free-field calibration of RECD box
- All loudspeakers are available in the Calibration Reading Tool
- Sound speakers calibration data is exportable and importable via XML file
- Possible to use LS Mini speaker for free field measurements and RECD Box for coupler measurements without the need to recalibrate the speakers

#### **Supported Languages**

• German, French, Polish, Turkish, Danish, Finnish, Spanish, Italian, Hungarian, Chinese, and Japanese.

#### **Dependencies**

This version supports NOAH versions 3.7, NOAH 4, or higher.

To use the Primus Panel under AuditBase System, AuditBase version 4.17.01 or higher is required.

#### 7. Release Notes 2.5.0.1

#### **Bug Fixes and Minor Improvements**

#### Installation

To upgrade to Primus 2.5.0.1:

- 1. Run the set-up file: Setup Primus 2 5 0 1.exe.
- 2. Follow the instructions on the screen and your system will be updated.

## 8. Support

For further information, please visit www.auditdata.com.